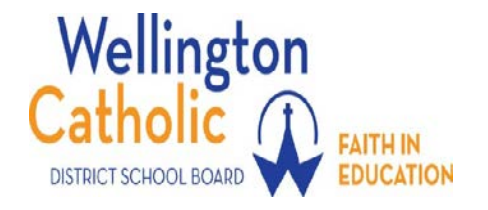

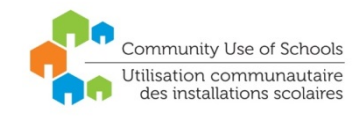

# **Community Use of Schools Manager**

Version 1.0

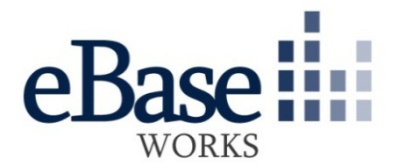

© 1999-2010 DMS Technologies Inc. All rights reserved.

All parts of this manual are the property of DMS Technologies Inc. No parts of this manual may be reproduced in any manner whatsoever including mechanical or electronic media such as disk or tape. No part of this manual may be transmitted in any form by any means without the prior written permission of DMS Technologies Inc. eBASE Works and Community Use of Schools Manager and associated logos are trademarks of DMS Technologies Inc.

> DMS Technologies Inc. 330 Vansickle Road, Unit 5 St. Catharines, ON L2R 6P7

# **Contents**

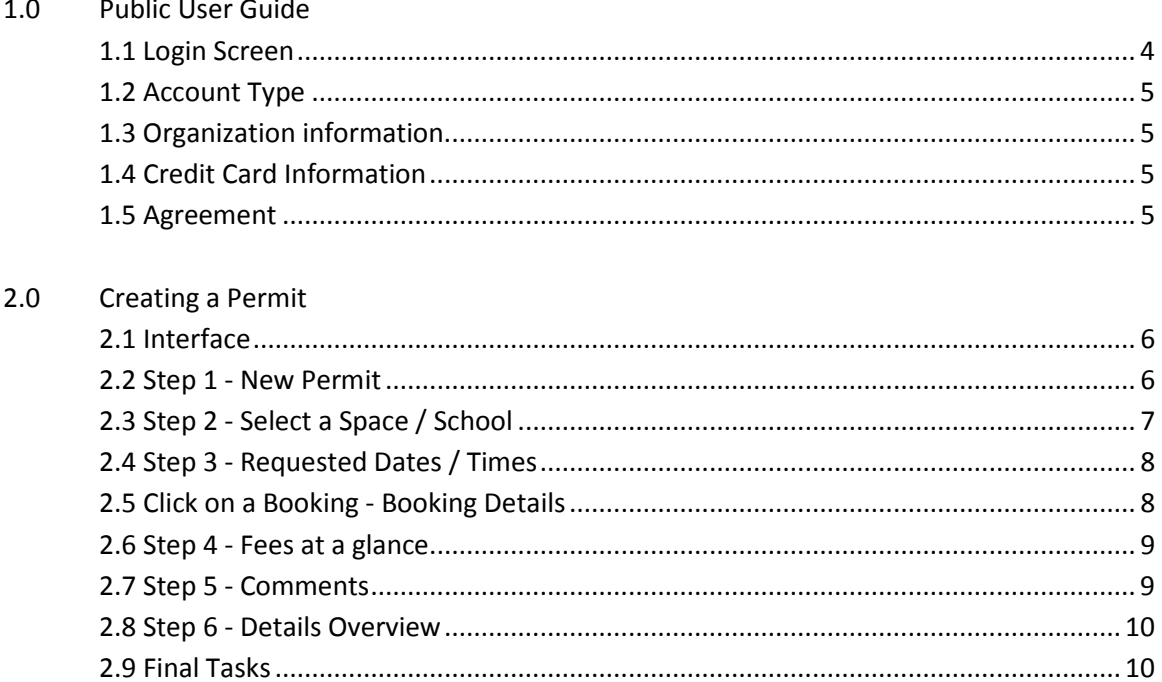

 $\blacksquare$ 

 $\overline{\phantom{a}}$ 

# **1.0 Public User Guide**

*The Public User Portal has been designed to allow groups and organizations to request the use of space within schools. To begin using the system, please go to the link provided to you by your CUOC (community use outreach coordinator). If this is your first time visiting the site, you'll need to register an account by clicking "Get Started".*

## **1.1 Login Screen**

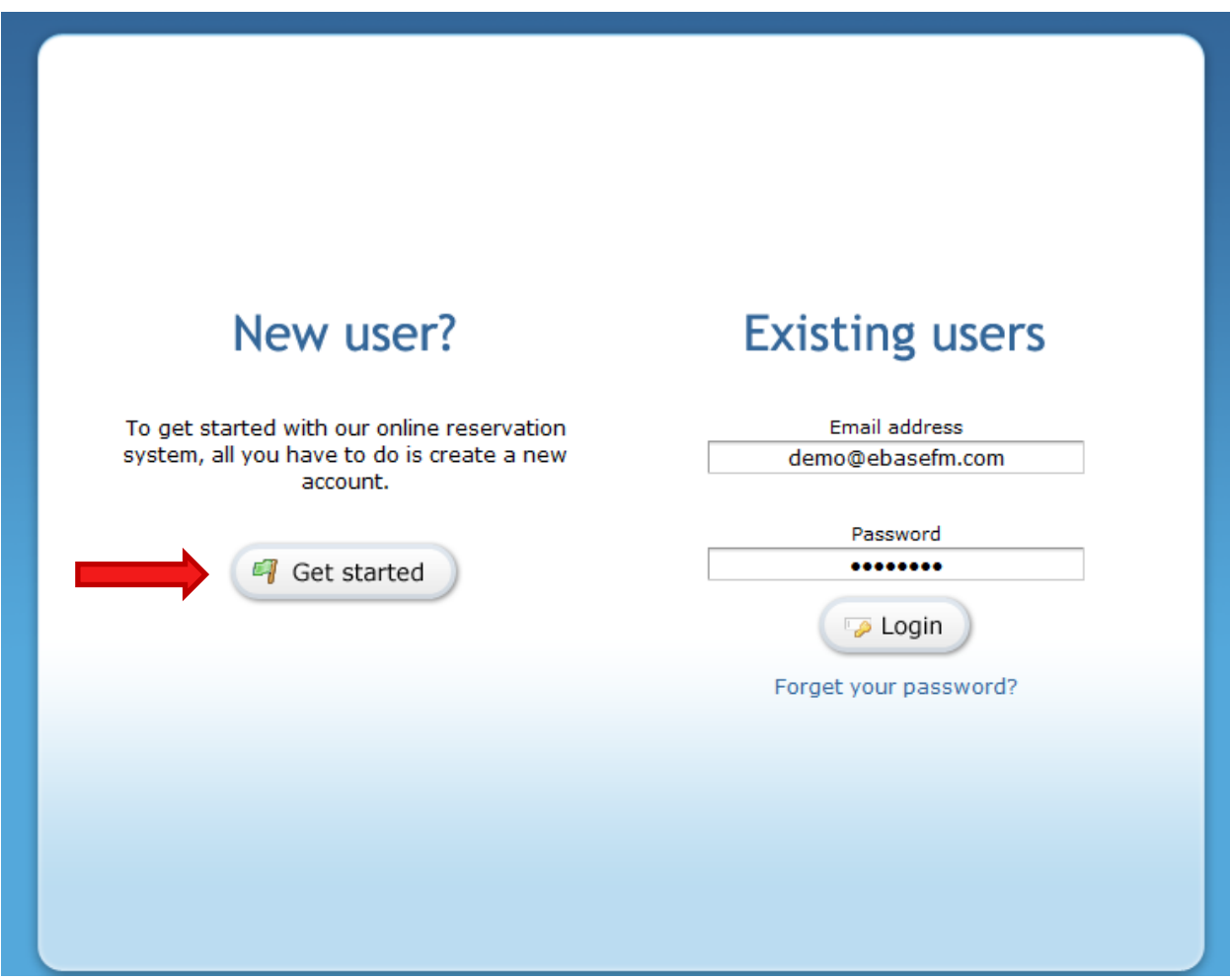

#### *Helpful Hints*

*The system has important information posted on it throughout. Please make sure to take the time to read all of the information on the screen.* 

#### **1.2 Account Type**

Your Account type is very important, please make sure to consult your CUOC if you don't know what permit type you are. If you select the wrong permit type, the CUOC will either help you change it but be aware some permits may be cancelled if the wrong Account Type is selected.

#### **1.3 Organization Information**

You can select to enter no organization, join an existing organization (your organization admin will need to authorize you), or create a new organization.

#### **1.4 Credit Card Information**

In this section you can chose to enter a credit card to have your permits automatically billed. You will only be charged some permit fees in advance, all booking fees will be charged on the 1st of the month following use of the school.

#### **1.5 Agreement**

Please take time to read the board agreement before you click the agreement checkbox.

#### *Helpful Hints*

*You will be required to respond to a notification email to ensure your email address is valid.*

*Your account may not be activated until the CUOC has approved it.*

# **2.0 Create a permit**

#### **2.1 Interface**

The Interface for your portal is very simple, you will be able to request new permits and manage active permits from the "Permit" screen. The "Calendar" can be used to view school calendars and excluded dates. The Options tab has very important information such as past invoices, billing information, credit card info, and organization information.

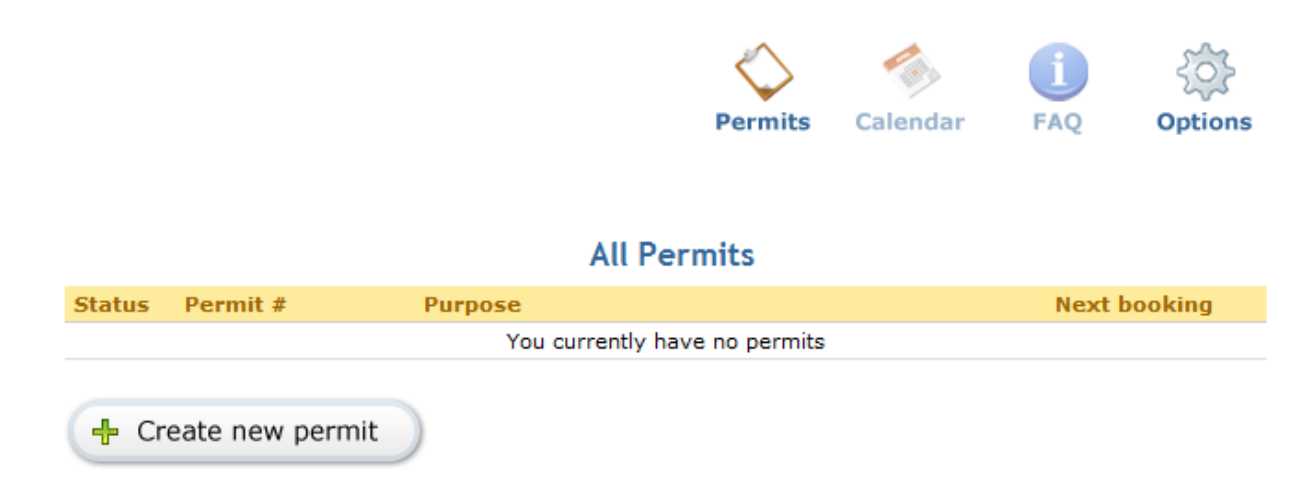

#### **2.2 Step 1 - New Permit**

When you begin creating a permit you will see a tutorial, please use this tutorial to help you through the application process. If you no longer need the tutorial, simply click the "Hide Tutorial" checkbox at the top right. If you need to see the tutorial again, click "Help" on the top right of the screen.

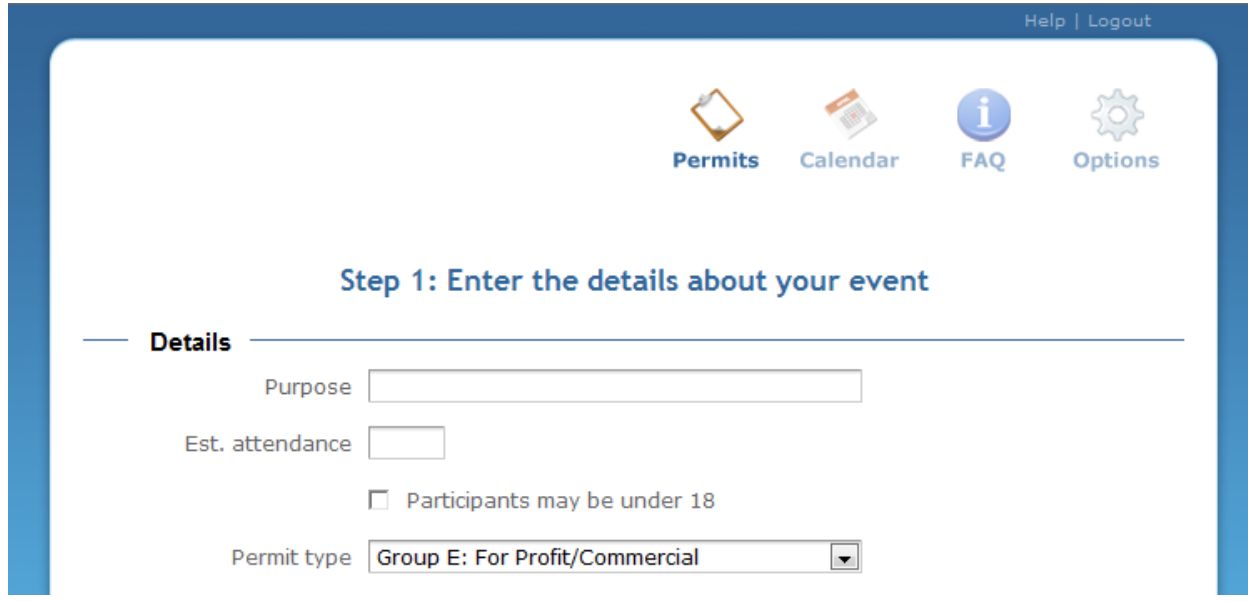

#### **2.3 Step 2 - Select a Space / School**

Select the spaces you would like to reserve. If you would like to book space at more than one school, simply click "back" after you complete Step 3 and continue to select space. You can also select equipment that boards have made available. Please note there may be additional charges associated with the use of this equipment.

# Step 2: Choose the school and spaces required for your event

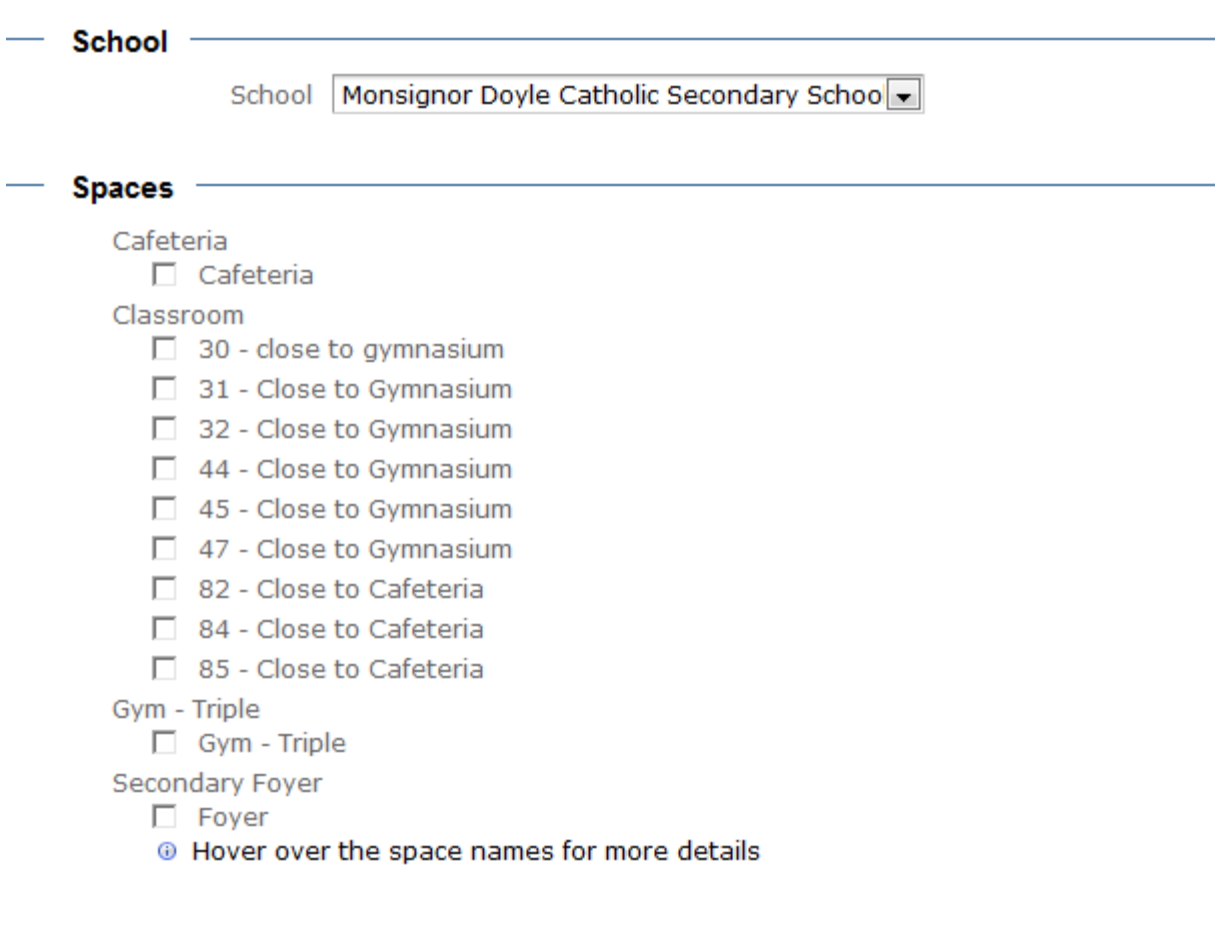

## **2.4 Step 3 - Requested Dates / Times**

On this step you will pick the time you want to book spaces. When complete you can either click Next or Back.

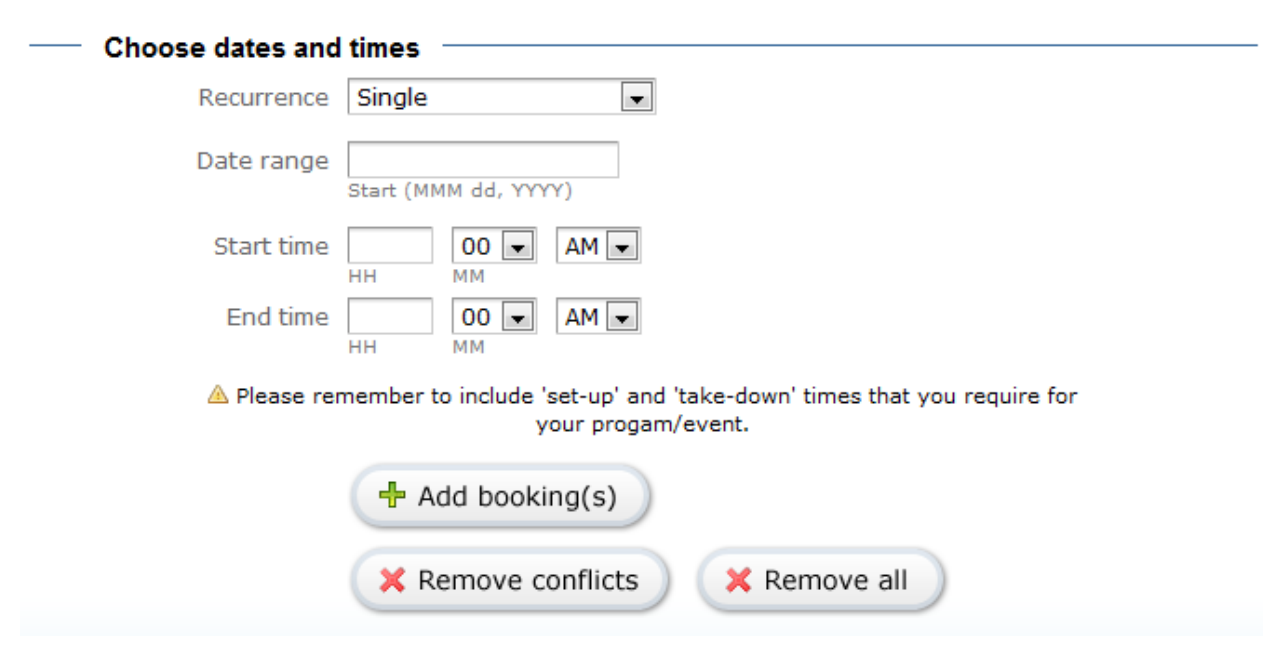

# Step 3: Create a schedule for your event

## **2.5 Click on a Booking - Booking details**

You can click on a booking under "Current Bookings" to edit the options if you make a mistake.

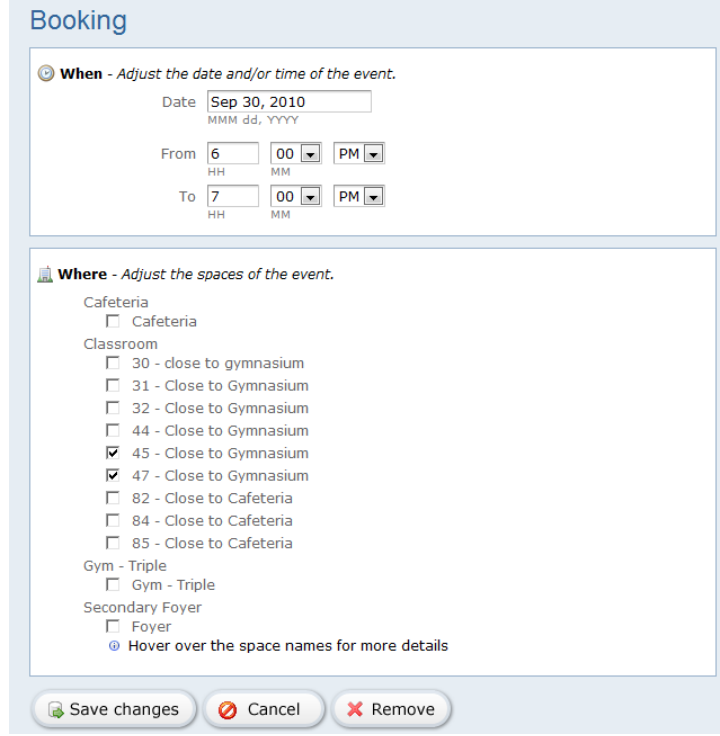

Public User Guide

∎

#### **2.6 Step 4 - Fees at a glance**

The Payment screen will show you an early estimation of fees. Please remember that the CUOC will be reviewing the permit to add any necessary charges such as custodial costs.

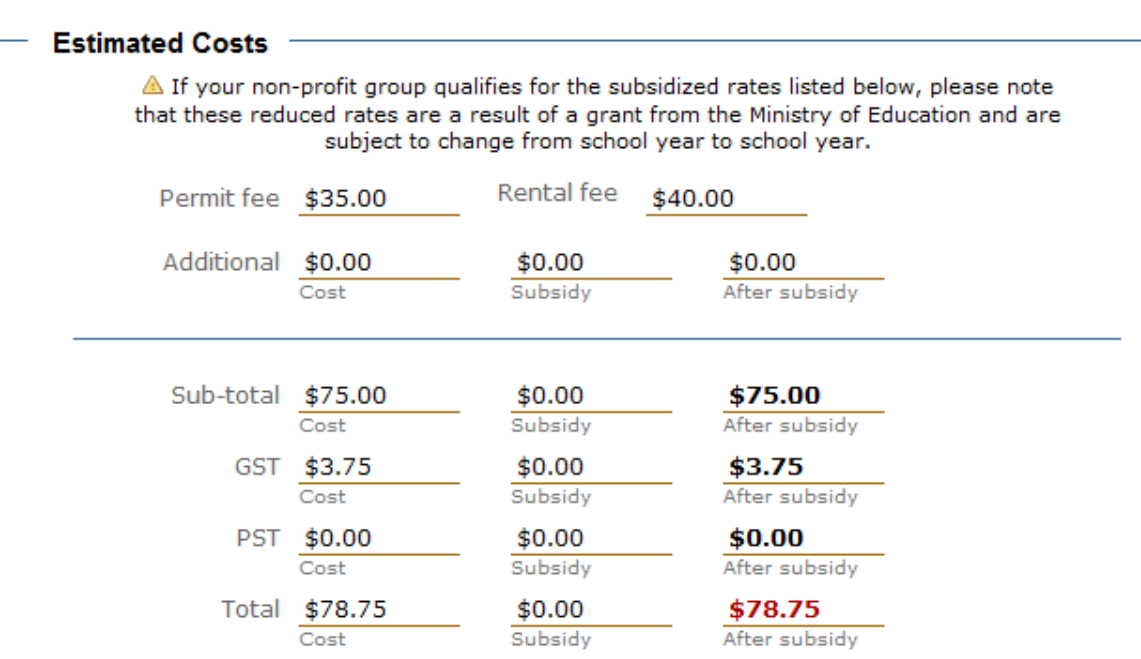

# **Step 4: Payment**

#### **2.7 Step 5 - Comments**

The Supervisors field is indented for you to list any supervising adults which might be present. Please provide at least one name and phone number. If this is not provided, your request will not be Approved.

The Special Instructions field should be used if you require any special setup or consideration. This information will be seen by the CUOC.

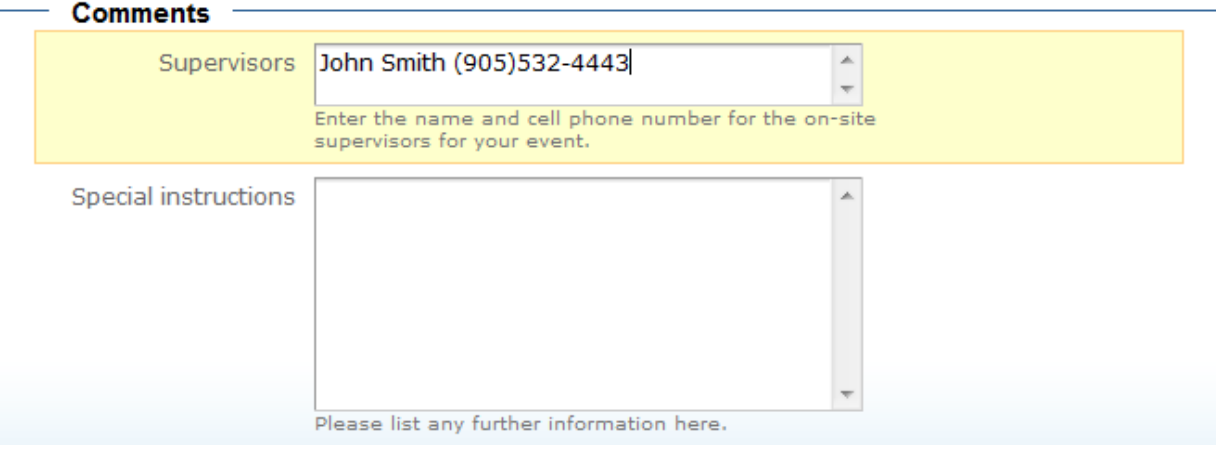

# **Step 5: Additional comments**

#### **2.8 Step 6 - Details Overview**

Please click on the different titles to verify the details of your permit.

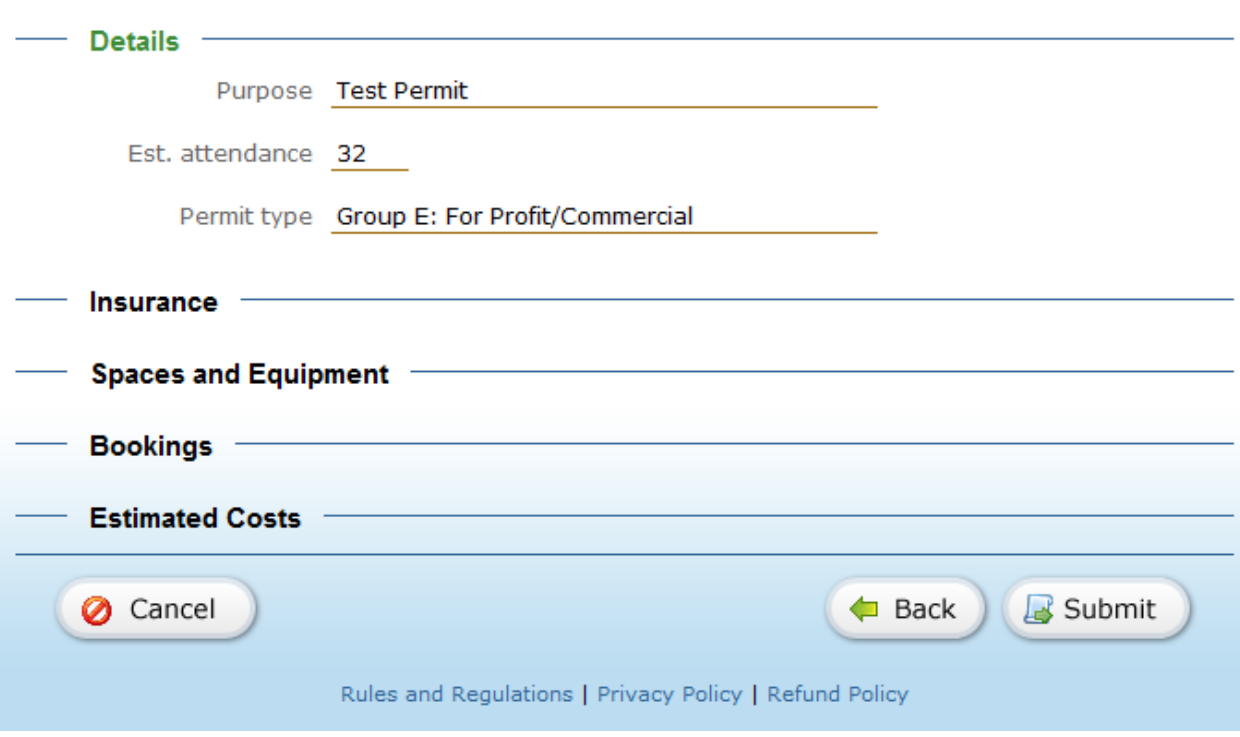

# **Step 6: Review and Submit**

#### **2.9 Final Tasks**

Now that your permit is submitted, the CUOC will review the details and contact you if he/she requires any additional information. You will be emailed if any actions are taken on your permit.

If you need to contact the CUOC simply click on the permit you wish to discuss from your home screen and use the "Discuss this Permit" button. When the CUOC sends you a new message, you will be notified by email.

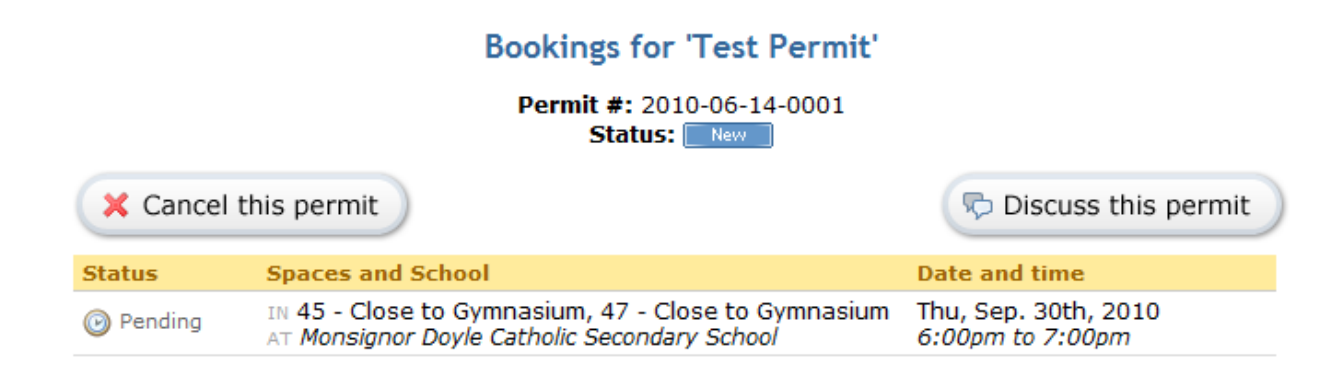